### **GRAND CANYON** UNIVERSITY<sup>™</sup>

## **Traditional Payment Form Instructions**

**1.** If you have not already done so; go to **myaccount.gcu.edu** and set up your password.

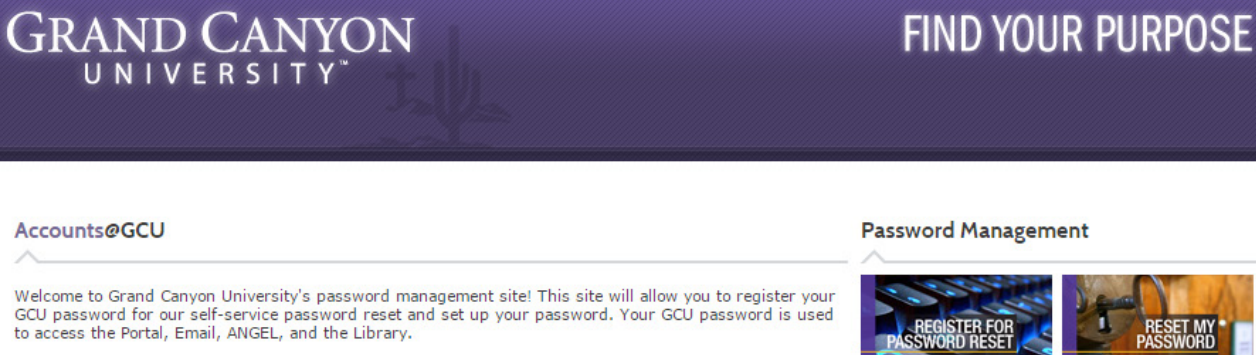

If you need help, the following resources are available:

- · Help Using Accounts@GCU Student
- · Help Using Accounts@GCU Faculty
- · Video Walkthrough

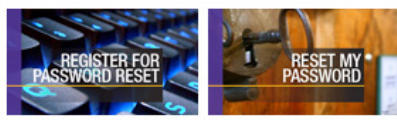

Register for Password Reset my Password Reset

**Contact Tech Support** 

**Hours** Monday - Friday 6 a.m. - 12 a.m. MST

Saturday - Sunday 7 a.m. - 12 a.m. MST

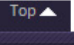

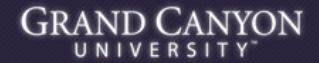

Grand Canyon University @ 2011 - All Rights Reserved. - Call 1.877.860.3951 Grand Canyon University is an accredited university founded in 1949. We offer online education, online degree programs, campus based classes, MBA degree programs and an Executive MBA.

**2.** Access your student portal at **student.gcu.edu** then click on either location shown below.

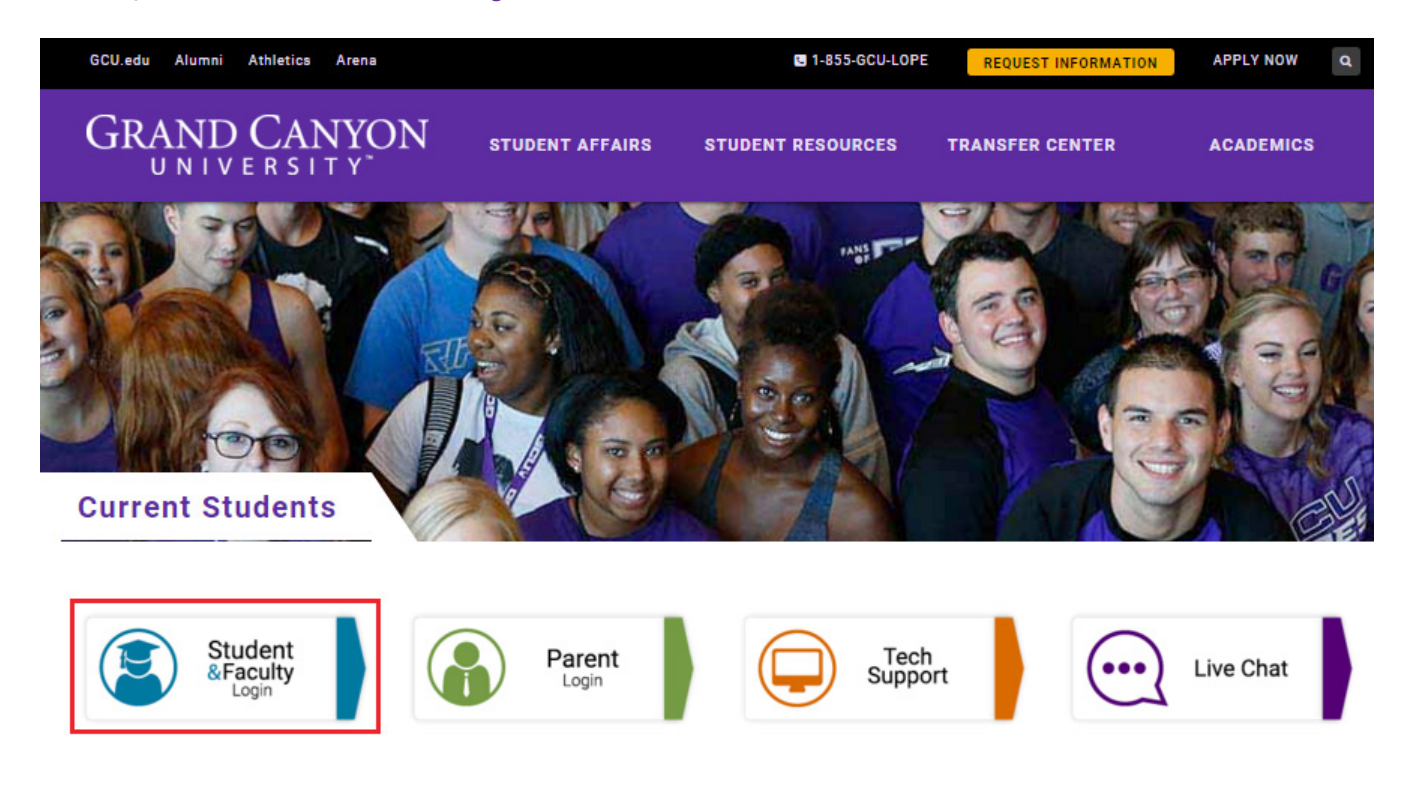

#### **3.** Click **'Student Portal'**.

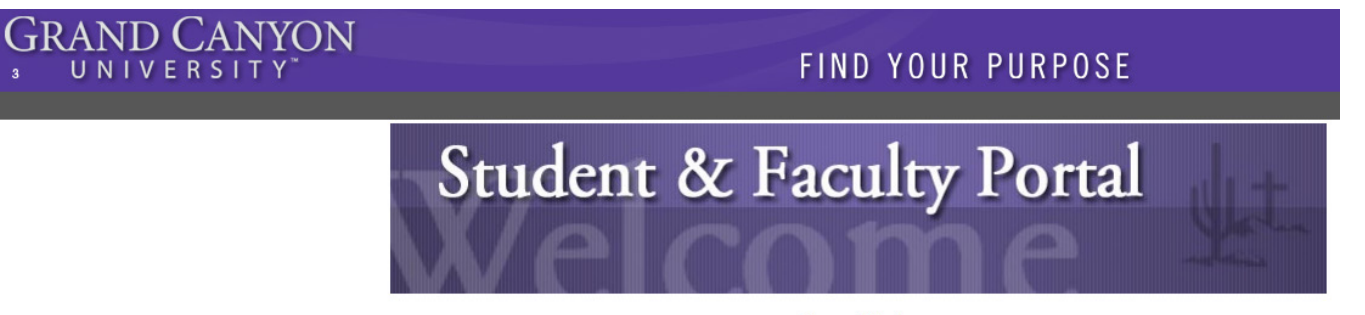

**Current Status** At this time all systems are operational.

**Launch the CampusVue Portal** 

Student Portal Homepage<br>Current Student Login Here **Faculty Portal Homepage Faculty Login Here Employer Portal Homepage** Employer Login Here

**4.**Login.

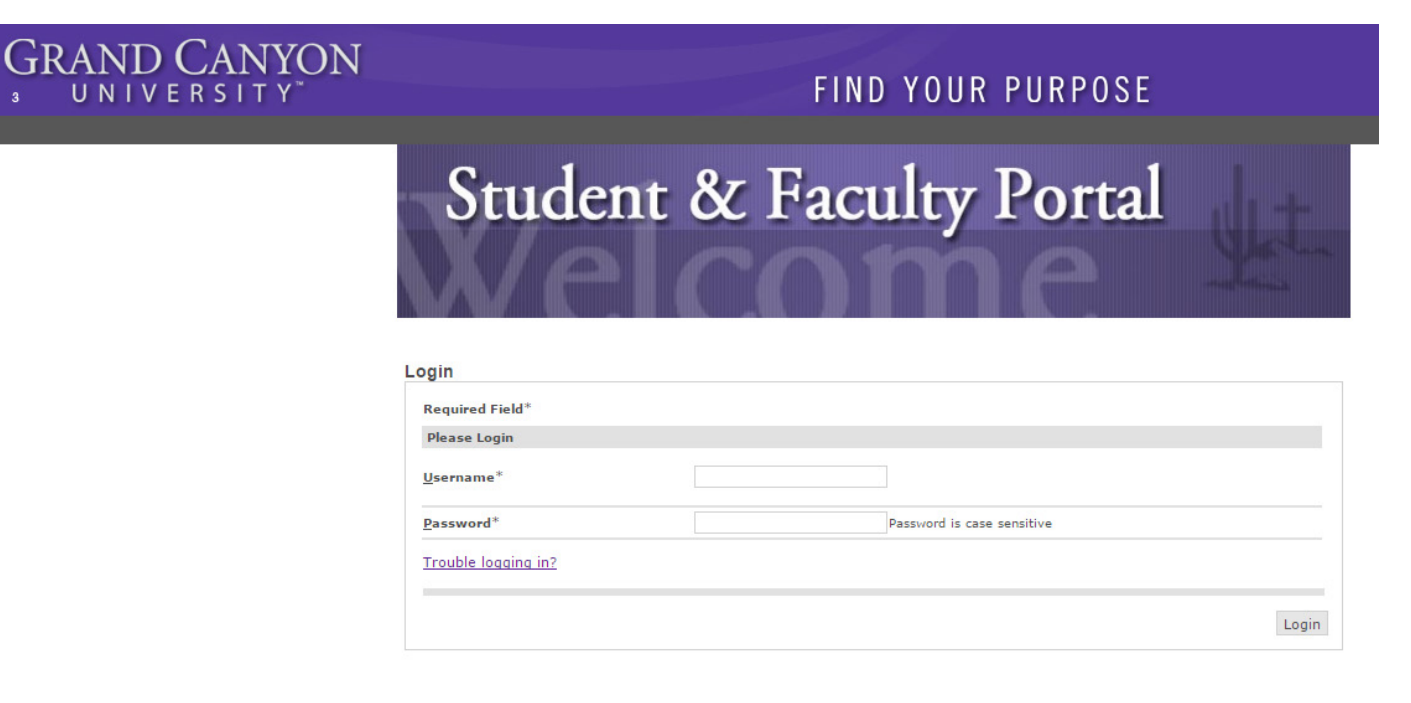

**5.** Once logged in to the student portal choose **'My Finances'** on the left hand side of the screen and then **'Online Payments'**.

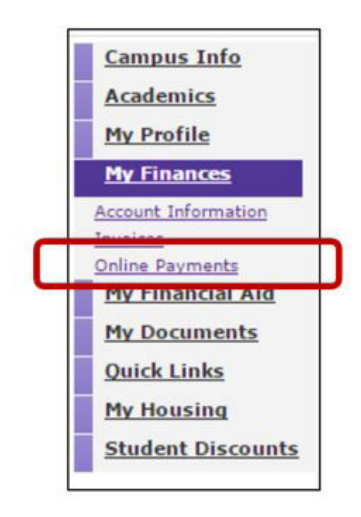

### **6.** Select **'Click here to make payment'**.

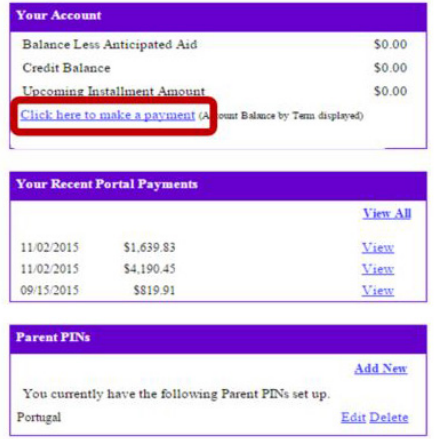

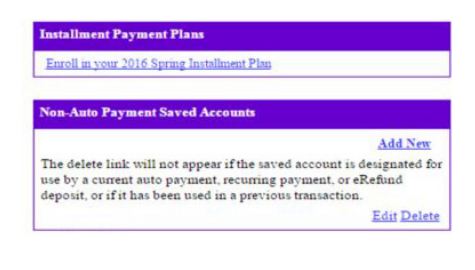

**7.** This screen will display your balances by term. If no active balance in a term, a **'Pre-payment'** option will be displayed to choose.

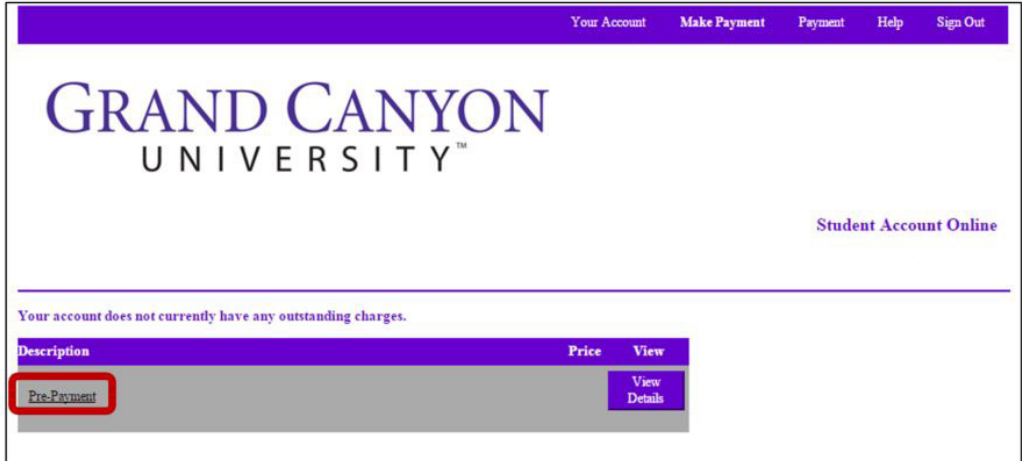

**8.** Input the amount of the payment and select **'Continue to make payment'**.

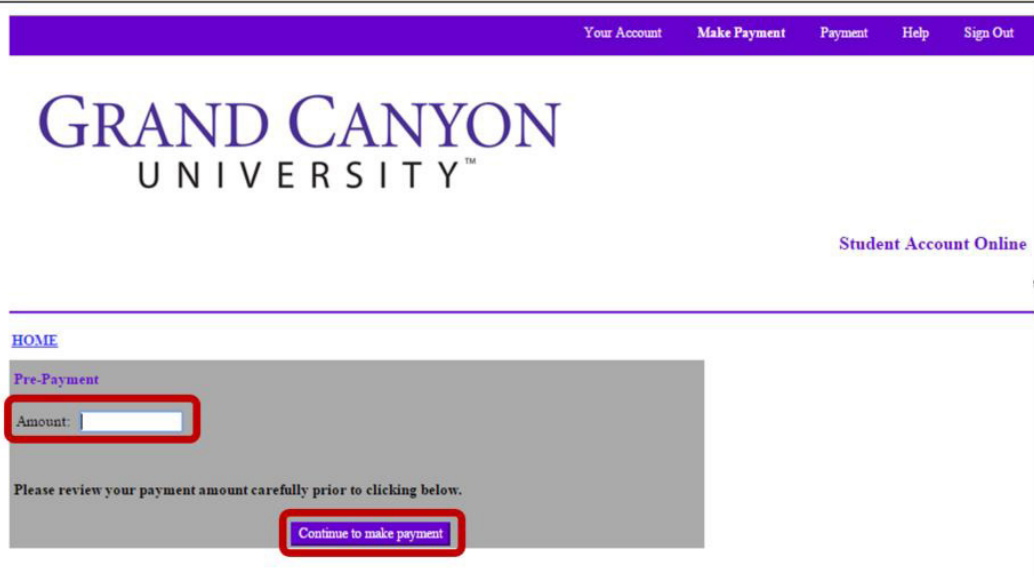

**9.** Edit or Delete payment if necessary, otherwise select **'Continue'**.

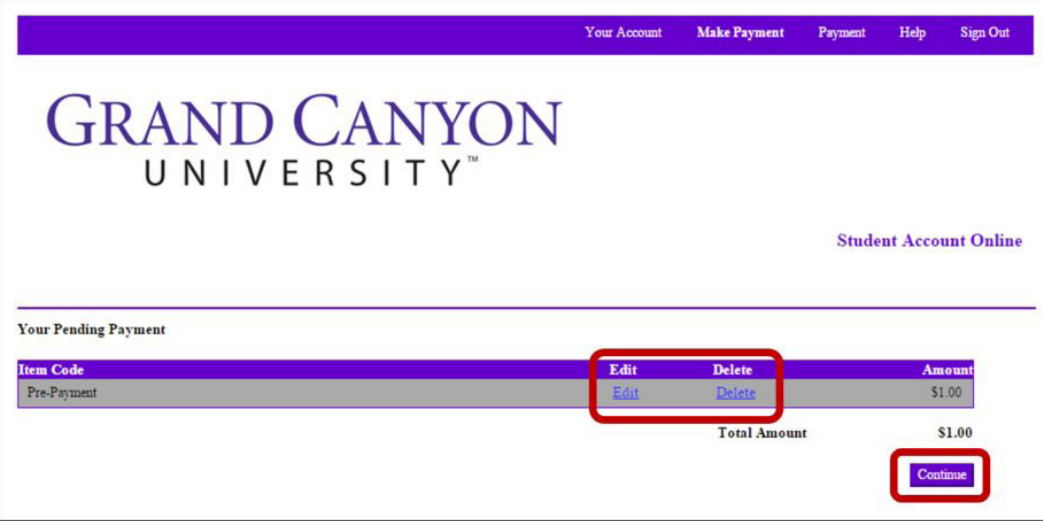

**10.** Select the preferred method of payment and continue.

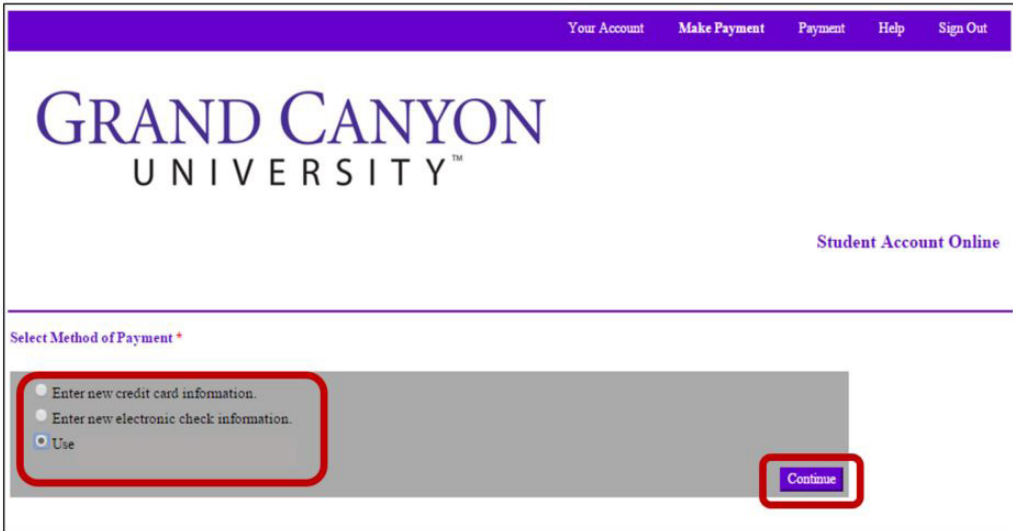

**11.** If entering new credit card information, input all required fields.

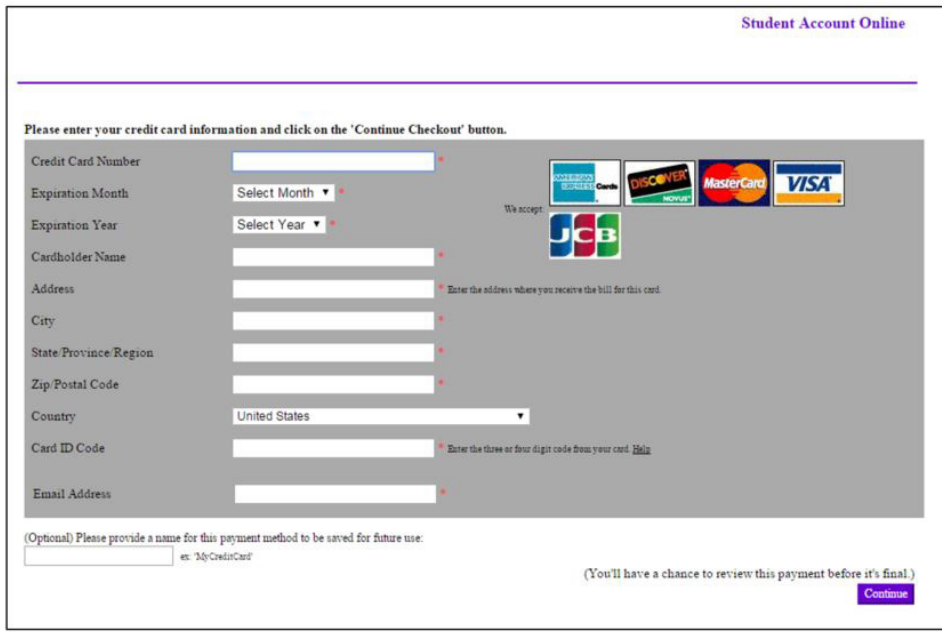

**12.** Confirmation of payment will be sent to the email address provided.

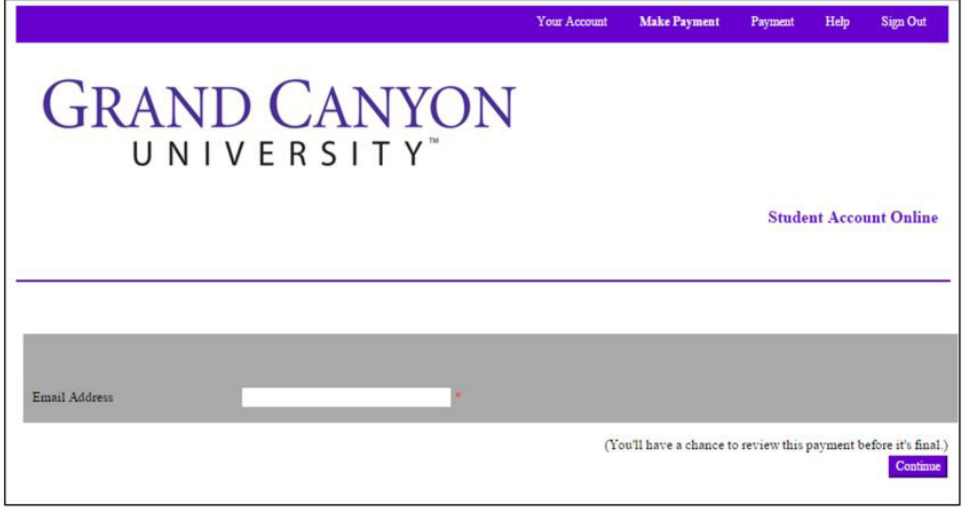

**13.** Confirm information and select **'Submit Payment'**.

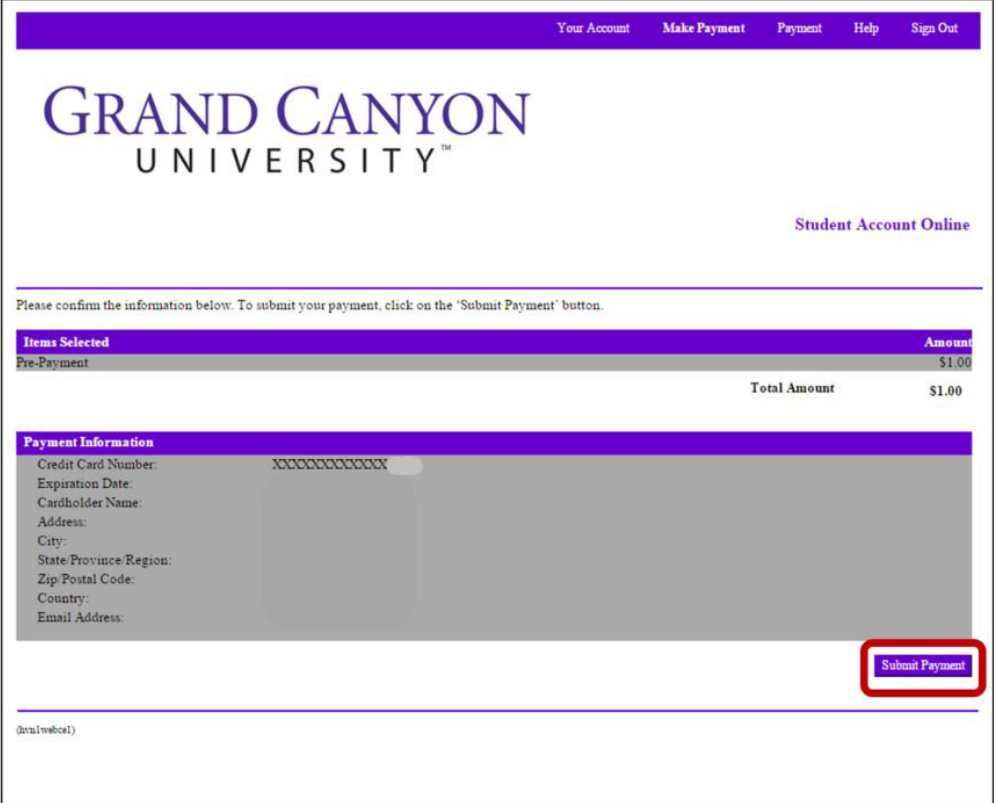